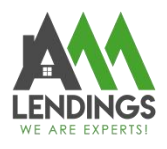

# **How to use the appraisal tracking in TPO Portal**

Thank you for choosing AAA LENDINGS. It is our goal to provide you with the best possible service. Please use this guide to help with the loan process about how to use the appraisal tracking in TPO Portal.

If you have any questions, please contact your Account Executive or Loan Coordinator [\(wholesaleprocessing@aaalendings.com](mailto:wholesaleprocessing@aaalendings.com)).

Note: If you do not know how to use the appraisal tracking in TPO Portal, you can also email your questions to Appraisal Department [\(appraisal@aaalendings.com](mailto:appraisal@aaalendings.com)) for help.

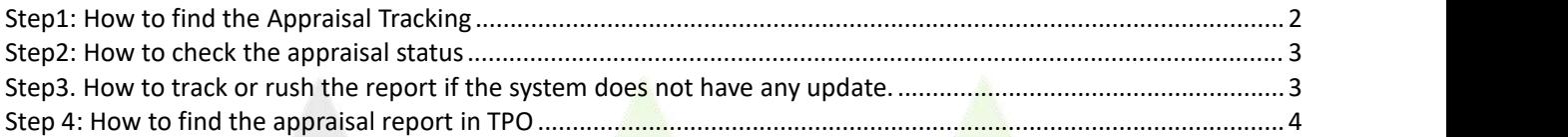

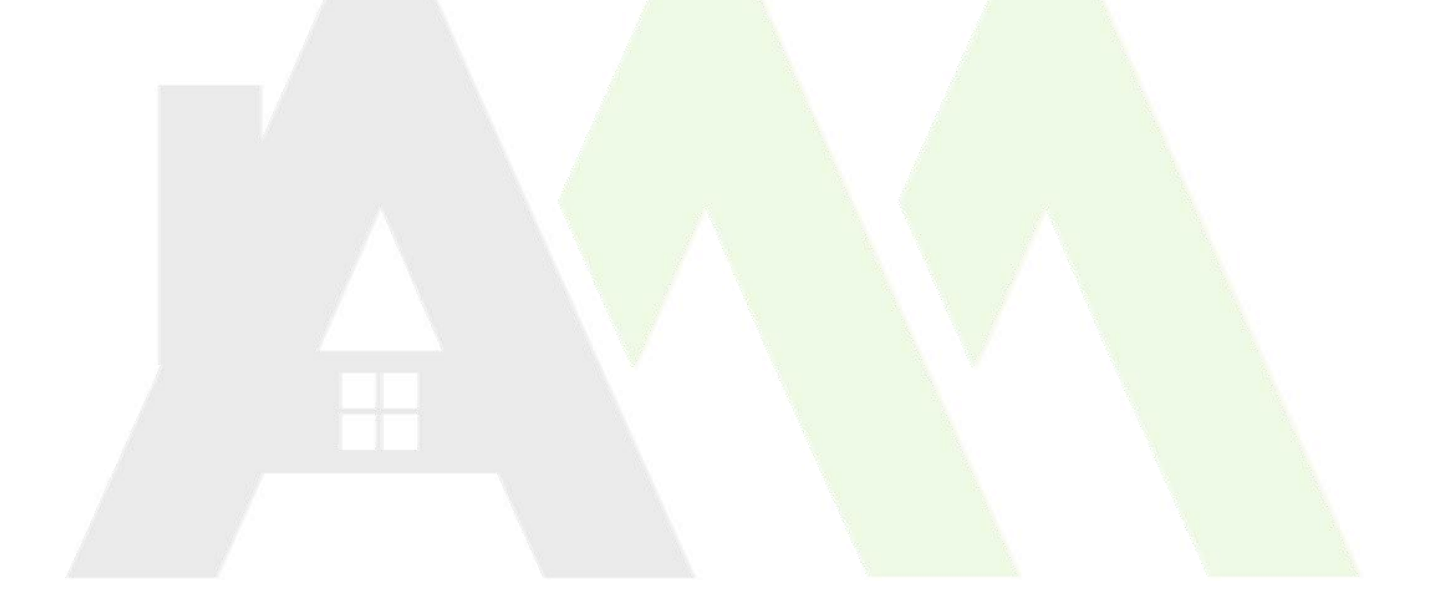

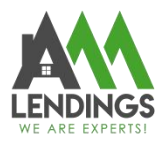

# <span id="page-1-0"></span>Step1: How to find the Appraisal Tracking

1. Navigate to TPO Portal (<https://main.aaacapitalinvestment.com>) and login.

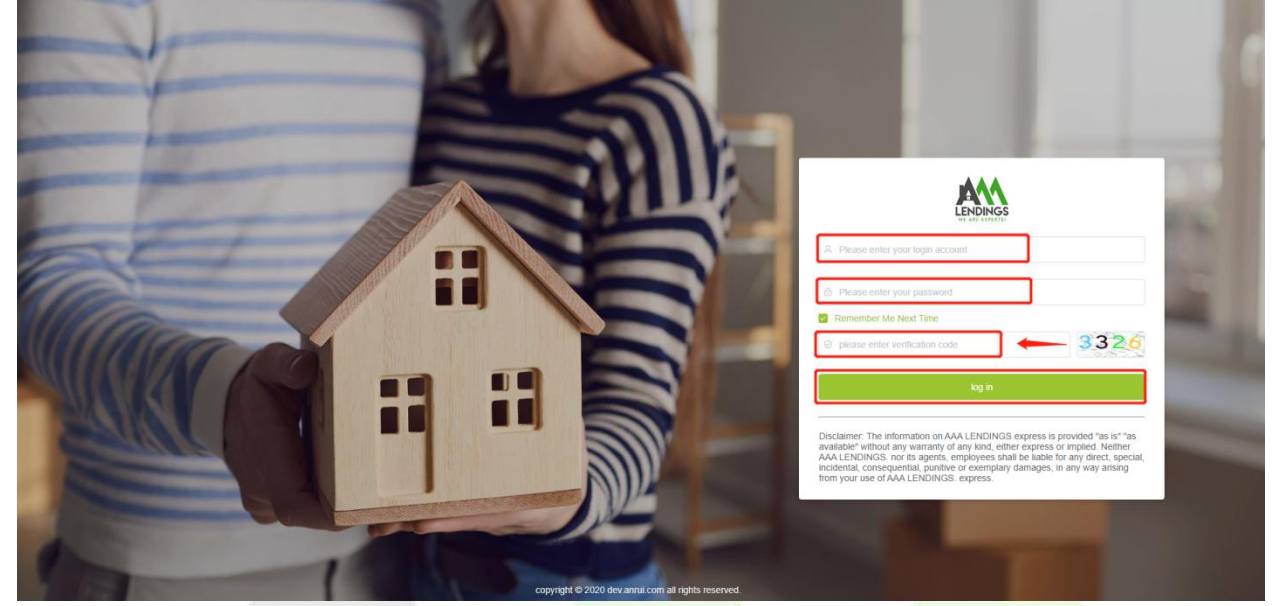

2. Find the Appraisal Tracking on the left list.

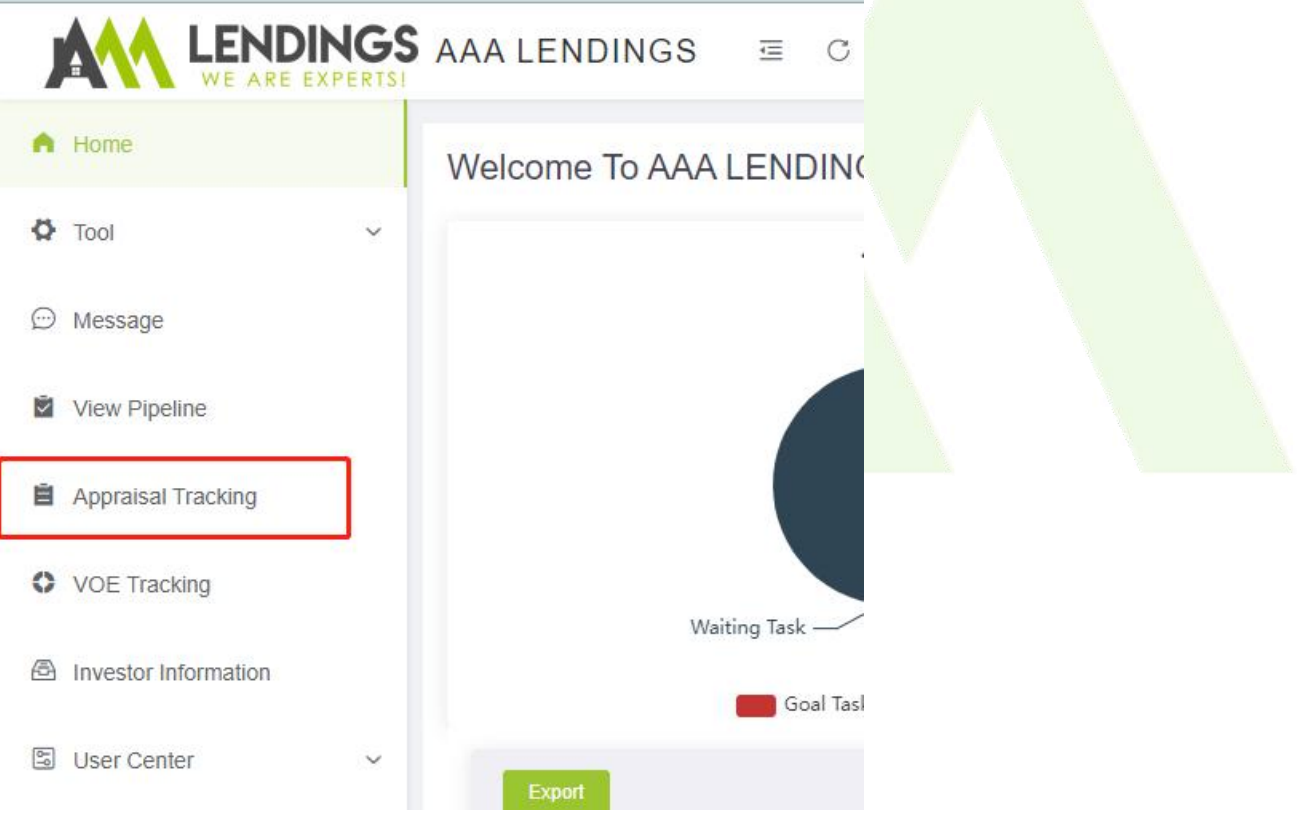

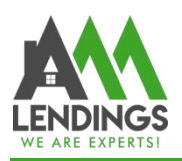

#### <span id="page-2-0"></span>Step2: How to check the appraisal status

1. Search by Progress/Loan ID/Address to find the file you want to check status.

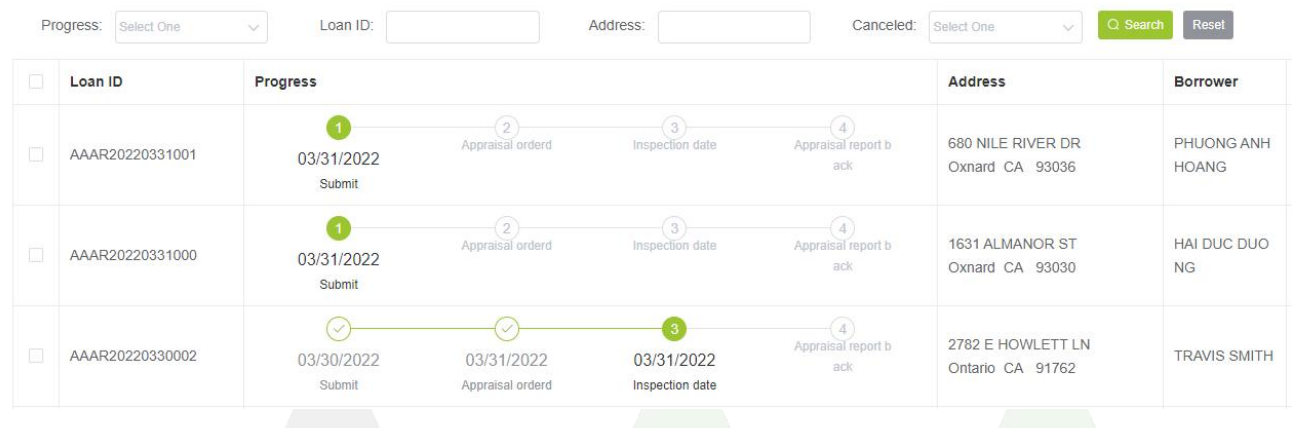

# <span id="page-2-1"></span>Step3. How to track or rush the report if the system does not have any update.

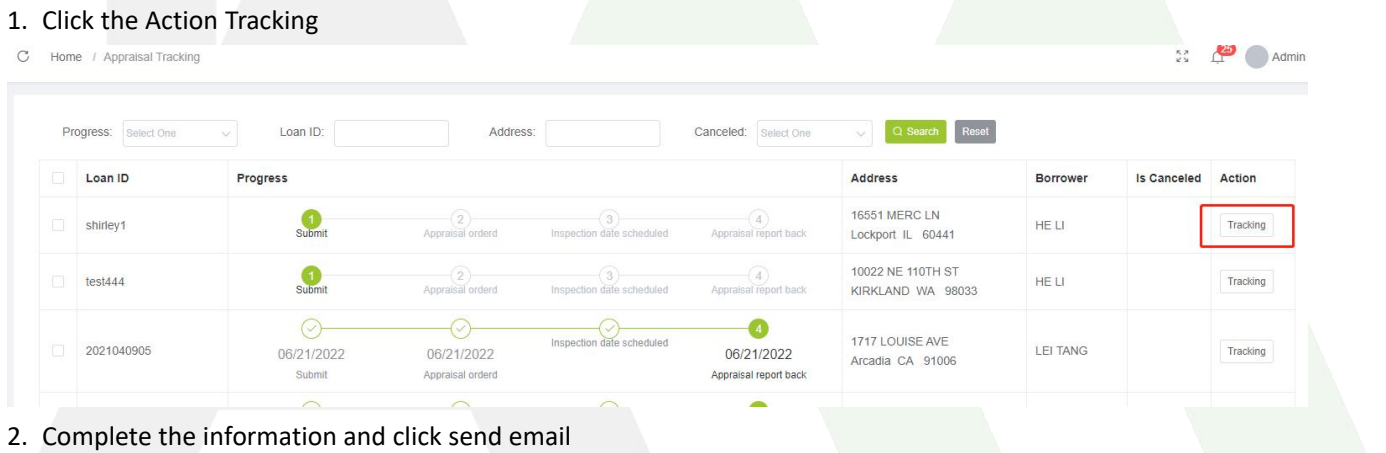

117 S Garfield Ave, Alhambra, CA 91801

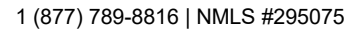

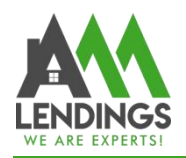

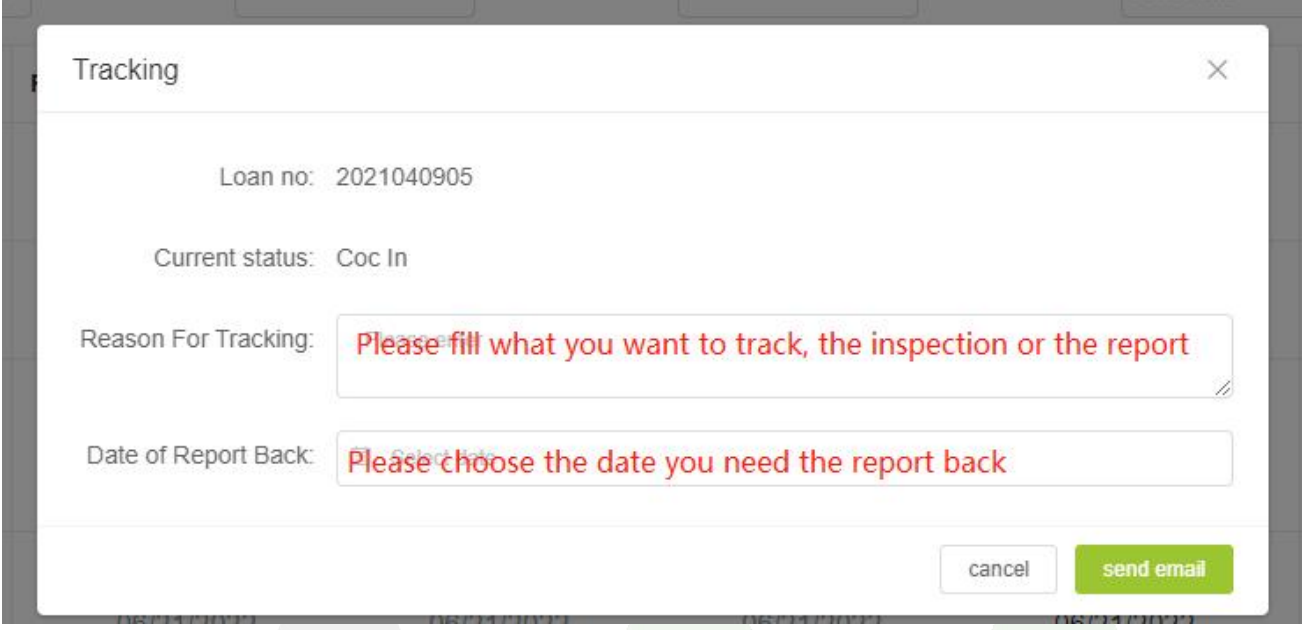

3. Our appraisal department will reply to you when they receive the tracking request.

# <span id="page-3-0"></span>Step 4: How to find the appraisal report in TPO

1. Click on **View Pipeline**, then select **Criteria**. Choose either **Borrower**, **Property Address**, or **Loan NO** from the drop-down list, and enter the corresponding content in the **Criteria Value** field. Finally, click on **Search**.

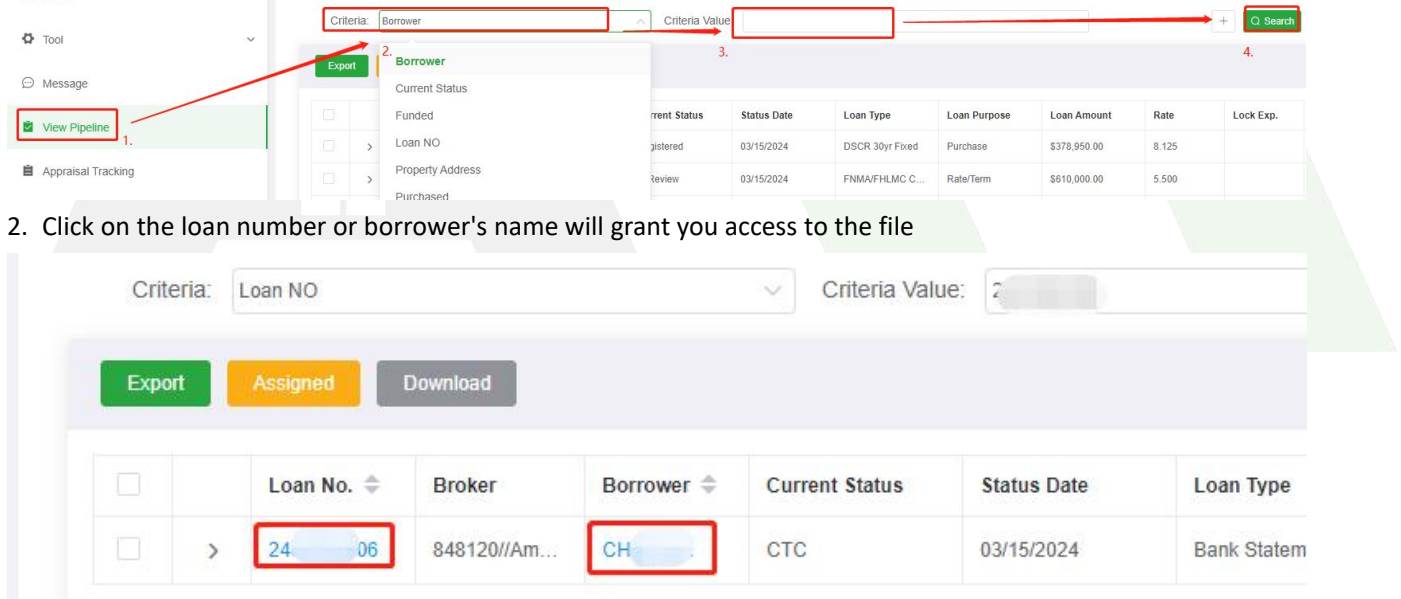

3. Navigate to **File Management** in the left-hand panel. Then,on the right-hand side, find **Appraisal Packages** and click on it to view all uploaded appraisal reports and files submitted during the appraisal request.

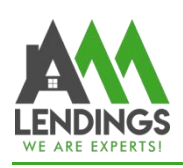

S Garfield Ave, Alhambra, CA 91801

(877) 789-8816 | NMLS #295075

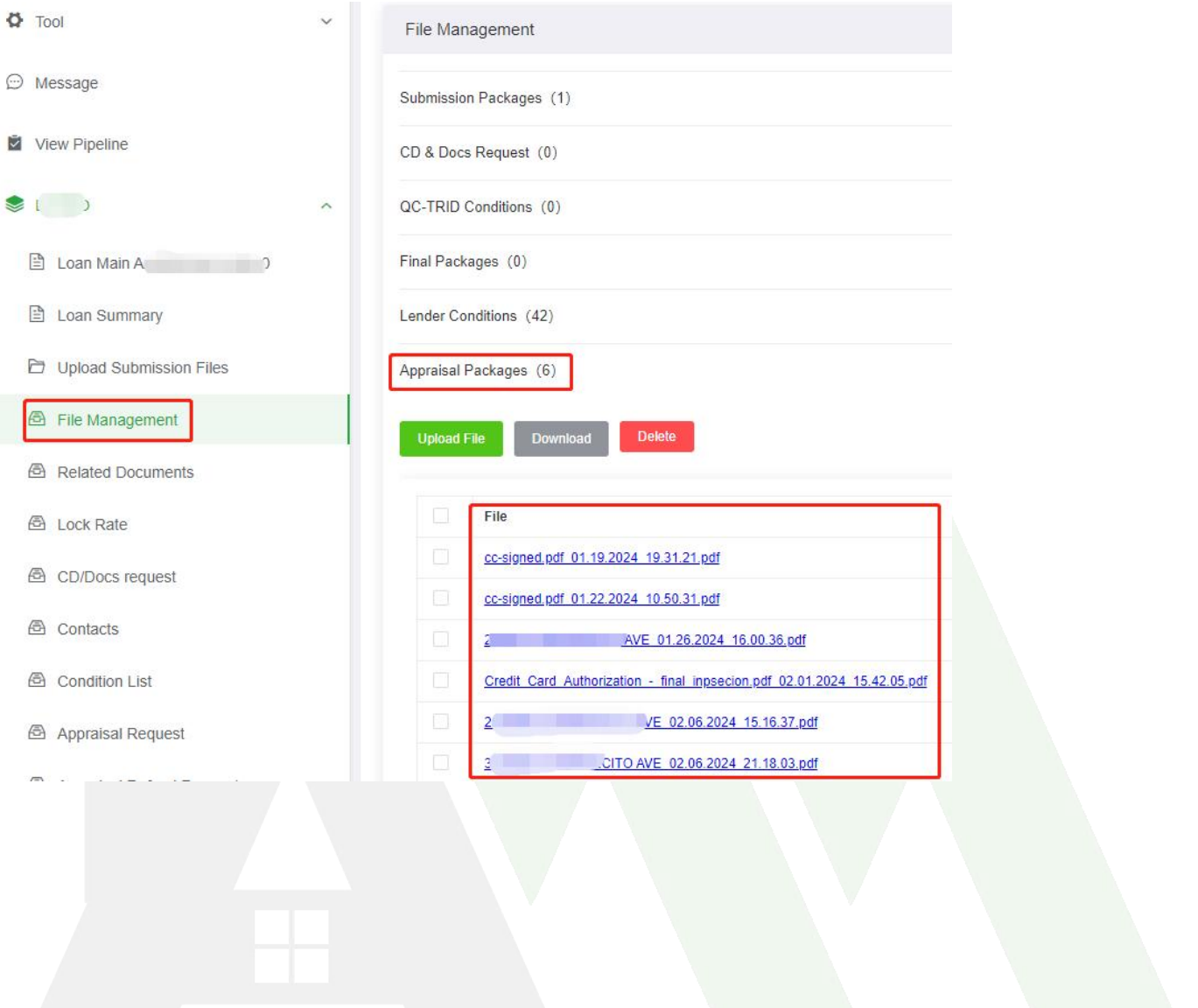